# **Vivado Simulator and Testbench**

#### Introduction

This tutorial walks through a simple demonstration of how to develop your testbench using Vivado's behavioral simulation. Vivado's behavioral simulation runs a specified testbench module and displays the logic of the testbench's results in a waveform window. This allows a developer to verify the proper functionality of every RTL module in a design at any time without needing to run synthesis or implementation.

## 1. Creating RTL Module

#### 1.1) Create Ifsr project.

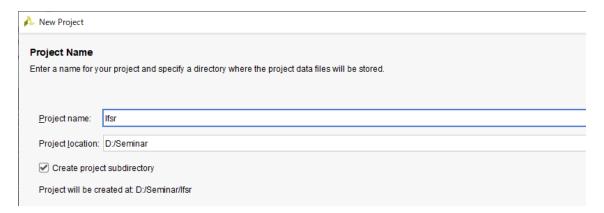

1.2) Create Ifsr.v design source to the project.

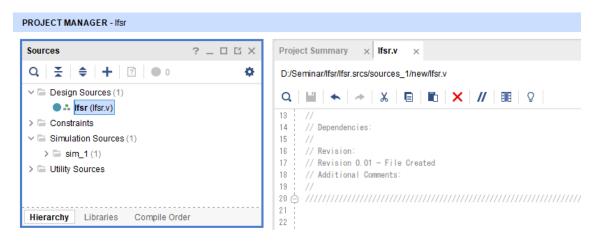

**1.3)** Write the 4-bit linear feedback shift register Verilog code into the text editor.

```
Project Summary × Ifsr.v
                                                                 2 D G
D:/Seminar/lfsr/lfsr.srcs/sources_1/new/lfsr.v
٠
  // Additional Comments:
21
22
23 🖨 module Ifsr(
24
       input clk,
25
       input rstn,
26
      output reg [3:0] q
27
28
29 🖨
       always 0 (posedge clk) begin
30 🖨
          if (!rstn) q <= 4'b<mark>1</mark>;
          else q \leftarrow {q[2:0], q[2] ^{\circ} q[3]};
32 🖒
33
34 ♠ endmodule
35
```

# 2. Creating Testbench Module

2.1) Click Add Sources in the "Flow Navigator".

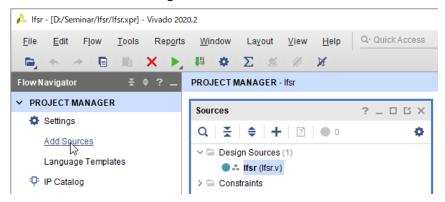

2.2) In the "Add Sources" form, select Add or create simulation sources. Click Next.

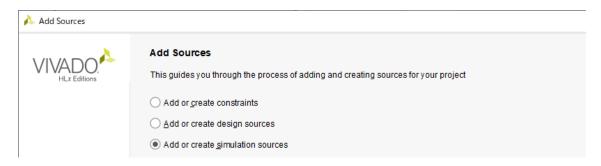

2.3) In the "Add or Create Simulation Sources" form, click Create File button.

**2.4)** In the "Create Source File" form, select **Verilog** in the "File type" field. Enter **Ifsr\_tb** in the "File name" field. Click **OK**.

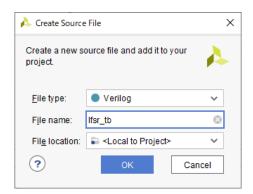

2.5) You will see the created file in the "Add or Create Simulation Sources" form. Click Finish.

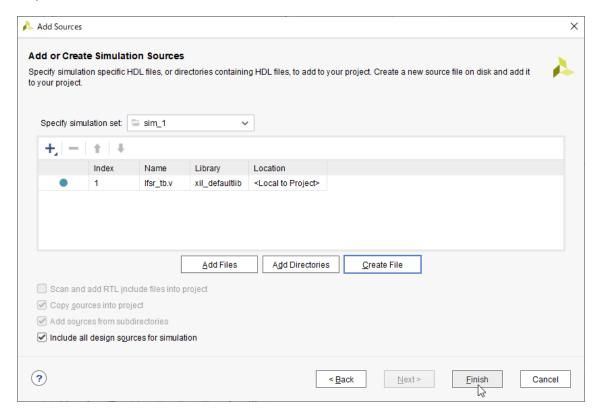

- **2.6)** Skip the "Module Definition" form by clicking **OK**.
- 2.7) You will see the "Define Module" dialog box. Click Yes.
- **2.8)** The created file will be added to the "Simulation Sources" folder in the "Sources" pane of the "PROJECT MANAGER".

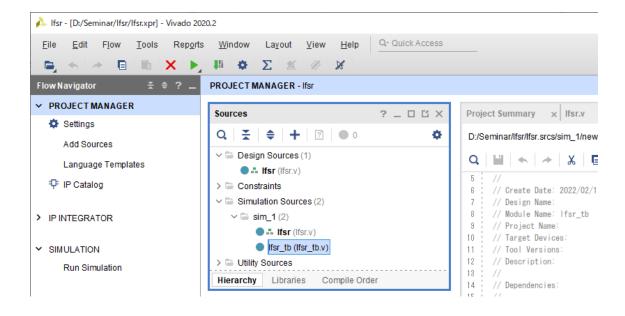

- **2.9)** Double click on the **Ifst\_tb.v** file in the "Sources" pane to open it.
- 2.10) Write the testbench code into the text editor.

```
Project Summary × Ifsr.v × Ifsr_tb.v ×
                                                                         ? 🗆 🖸
D:/Seminar/lfsr/lfsr.srcs/sim_1/new/lfsr_tb.v
Q | 🛗 | ← | → | ¾ | 🛅 | 🛅 | 🗙 | // | 🎟 | ♀ |
                                                                              Ф
  // Additional Comments:
20 🖨 ////////
23 🖨 module |fsr_tb;
25
       reg clk;
26
       reg rstn;
       wire [3:0] q;
27
28
29
       lfsr uut(clk, rstn, q);
30
31
       always #5 clk <= ~clk;
32
33 🖨
       initial begin
34
          clk <= 0;
35
          rstn <= 0;
37
          #20 rstn <= 1;
38
          #80 rstn <= 0;
39
          #50 rstn <= 1;
40
41
           #200 $finish;
42 🖨
43
44 🖨 endmodule
45
```

2.11) Ctrl + S to save the file.

**2.12)** Vivado automatically updates the hierarchy of the modules and instances and set the testbench as the top module of the project.

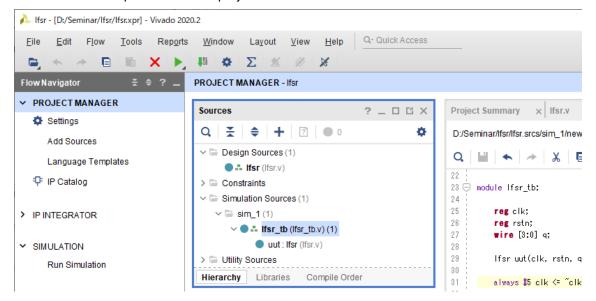

### 3. Running Behavioral Simulation

3.1) Click Run Simulation in the "Flow Navigator".

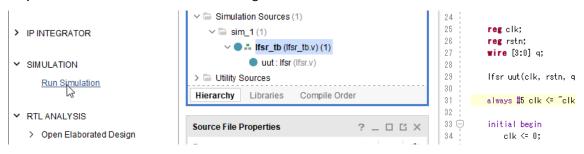

3.2) Select Run Behavioral Simulation.

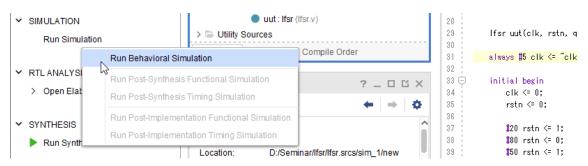

**3.3)** The "SIMULATION" pane opens after successfully completing the simulation process.

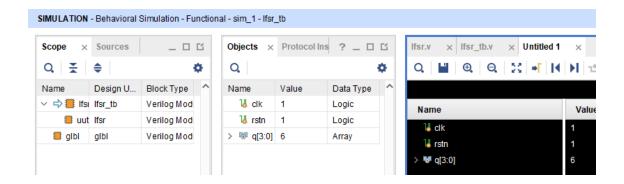

3.4) Click Zoom Fit icon in the waveform window.

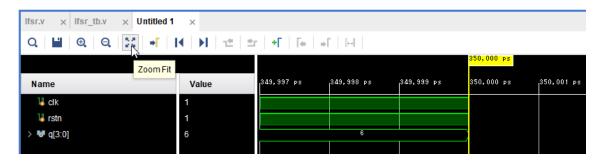

**3.5)** Now you can see the entire waveform.

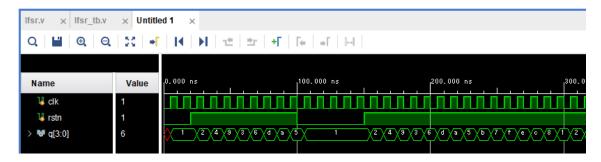

**3.6)** In the waveform window, select **q[3:0]** signal and right click to open popup menu.

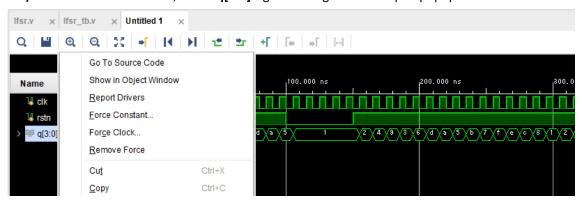

3.7) From the popup menu, select Radix > Unsigned Decimal.

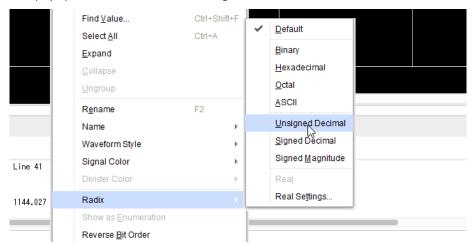

3.8) The values in the waveform are shown in decimal.

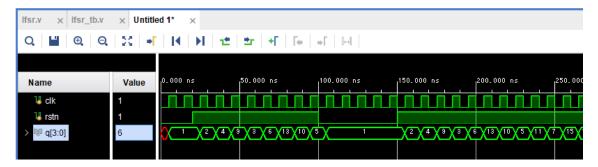

## 4. Closing Simulation

**4.1)** Click **Run Simulation** in the "Flow Navigator" and select **Close Simulation**.

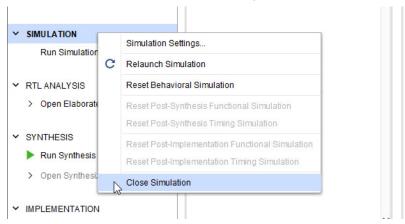

**4.2)** You will see the "Confirm Close" dialogue. Click **OK**.